**بسمه تعالی** 

**راهنمای سیستم اتوماسیون یارا تحت وب** 

**تاریخ به روز آوری: 95/30/03**

**فهرست مطالب**

**\*\*نکته \*\* برای مطالعه هرقسمت برروی عنوان آن کلیک کنید**

**0 [- نــحــوه ورود و آدرس اتوماســیــون](#page-1-0)** 

**2 - [نــحــوه دریــافـــت بـــخــشــنــامــــه](#page-2-0)**

**0 - [نـــحـــوه ارســـــال فــــایـــل](#page-5-0)**

**4 - [اطمینان از ارسال موفقیت آمیز](#page-9-0)**

### **5 [- تغییر سال دراتوماسیون \) مشاهده نامه های سال قبل\(](#page-10-0)**

**6 - نحوه رفع خطای Application' 0030[OAEDU/ 'in error Server](#page-12-0) در اینترنت کسپلورر**

**-7 نحوه رفع خطای** Application' **0030**[OAEDU/ 'in error Server](#page-14-0) **در موزیال**

# **-0 [روش باز کردن فایل های با فرمت](#page-17-0) tiff یا tif**

**9**– **[راهنمای درخواست مدیریت یا معاونت غیر دولتی](#page-19-0)** 

#### **ورود به سیستم اتوماسیون یارا**

<span id="page-1-0"></span>**-0 وارد شدن به سایت مدیریت آموزش و پرورش ناحیه یک تبریز به آدرس:** [ir.medu.ea://](http://1801.ea.medu.ir/)**0030**.http

**-2 کلیک بر روی آیکون مربوط به سیستم اتوماسیون یارا )شکل زیر(** 

**\_\_ س**امانه مکاتبات اداری مدارس آموزش و پرورش ناحیه ۱ ٔ

**یا با تایپ آدرس 0030oaedu/ 03.034.29.053 در نوار آدرس مرورگر اینترنت**.

**-0 پس از ورود، صفحه ای را به شکل زیر مشاهده خواهید کرد و در ورود برای بار اولحتماً روی گزینه تغییر رمز** 

**کلیک کنید.**

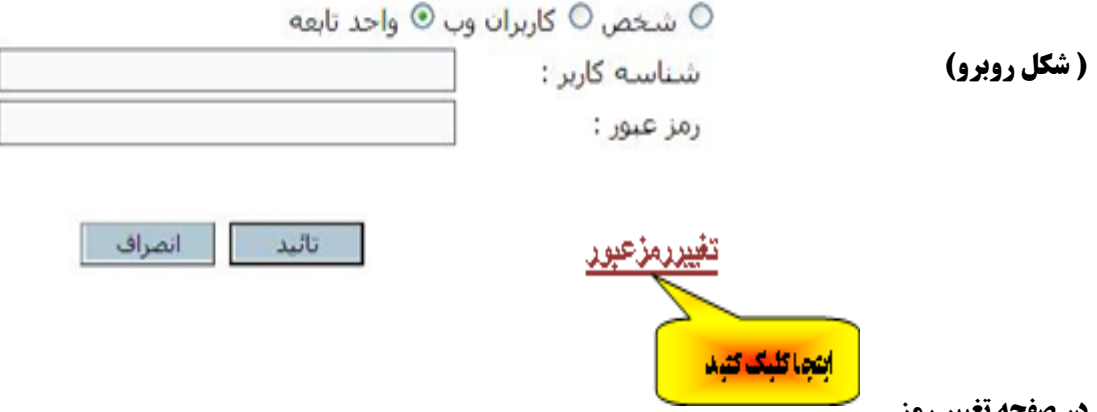

**در صفحه تغییر رمز** 

**درقسمت نوع کاربر : واحد تابعه را انتخاب کنید**

**در باکس شناسه کاربر: کد مدرسه را وارد کنید**

**در باکس رمز قبلی: عدد 0 را وارد کنید** 

**در باکس رمز جدید: رمز جدید )که ترکیبی از عدد ، حرف و کاراکتر خاص با طول حداقل 0 و حداکثر 06 کاراکتر باشد(را تایپ کنید و دکمه** "**تایید** " **و یا کلید** "**اینتر** " **را بزنید .** 

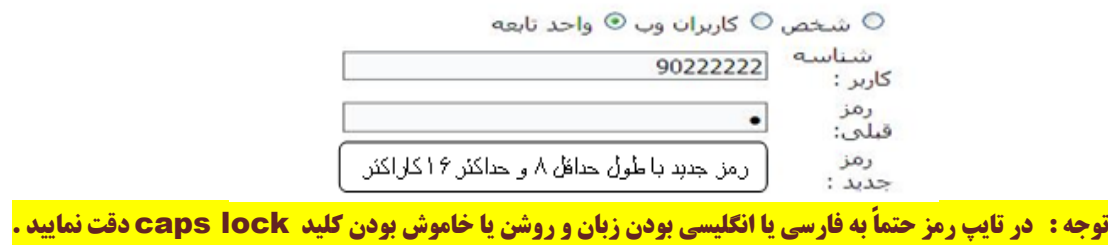

**-4 برای ورود در مراحل بعدی از همان صفحه اول با وارد کردن شناسه و رمز ، وارد سیستم اتوماسیون شوید.**

<span id="page-2-0"></span>**نــحــوه دریــافـــت بـــخــشــنــامــــه**

**-0 به محض وارد شدن به سیستم اتوماسیون کارتابل ورودی خود را مشاهده خواهید کرد ) شکل زیر(** 

**این کارتابل نامه های ارسالی از طرف مدیریت آموزش و پرورش ناحیه یک را برای شما نمایش می دهد که با کلیک برروی عنوان هر نامه می توانید برای دریافت آن اقدام کنید . ) شکل زیر(**

**توجه: اگر عنوان نامه رنگی دیده شود به معنی فوری یا خیلی فوری بودن آن می باشد .**

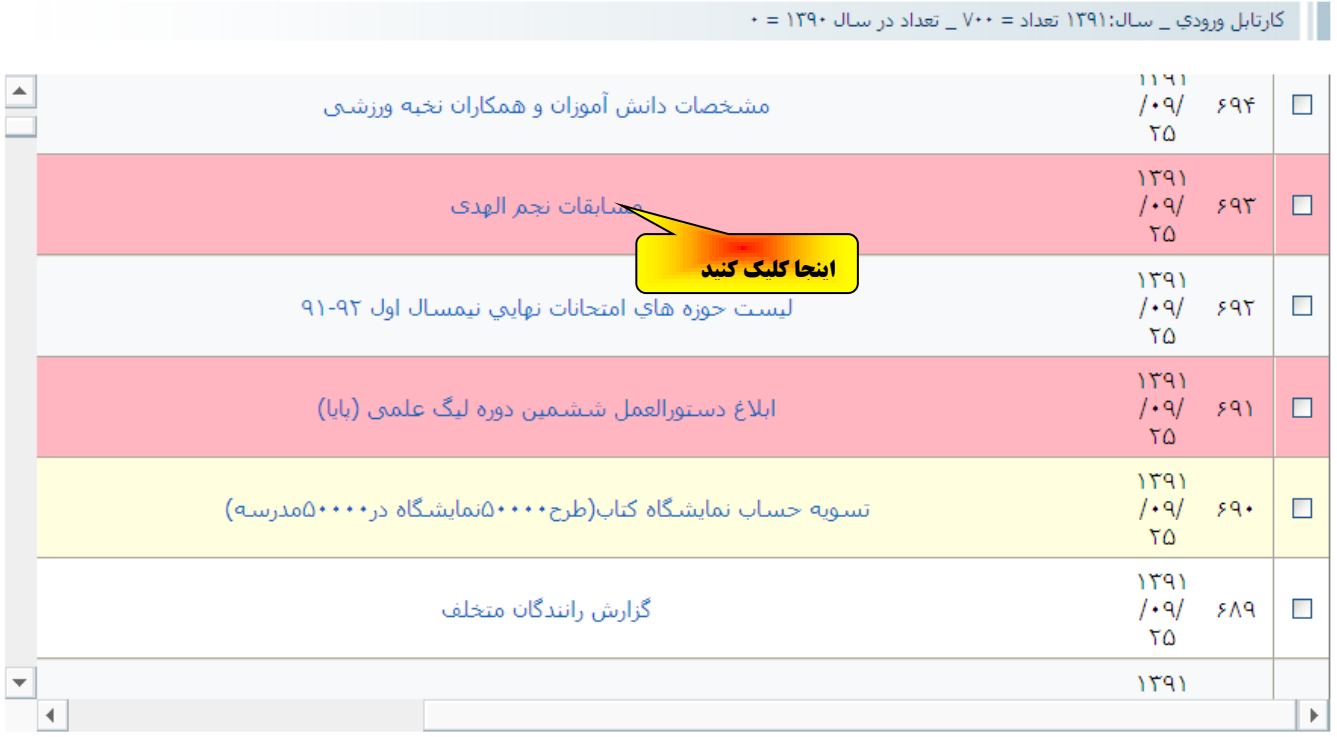

**-2 بعد ازLoad شدن صفحه، در برگه عمومی، عنوان خالصه را می بینید. موضوع نامه رانتخاب کرده ،کلیک راست نموده** 

**و گزینه copy را بزنید تا در هنگام دانلود بخشنامه از این نام استفاده کنید .**

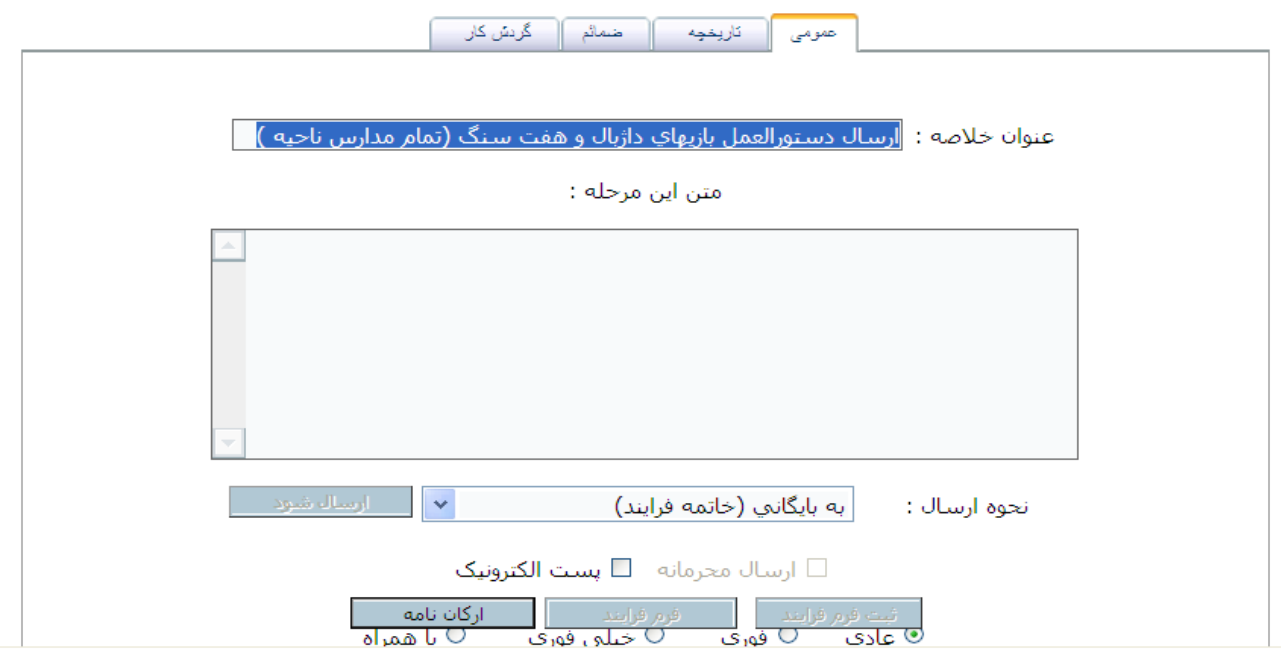

**-0 برای دانلود کردن بخشنامه برگه ضمایم را باز کرده بر روی لینک** "**مشاهده** " **در قسمت ضمایم ثبت شده کلیک کنید**

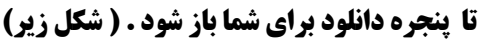

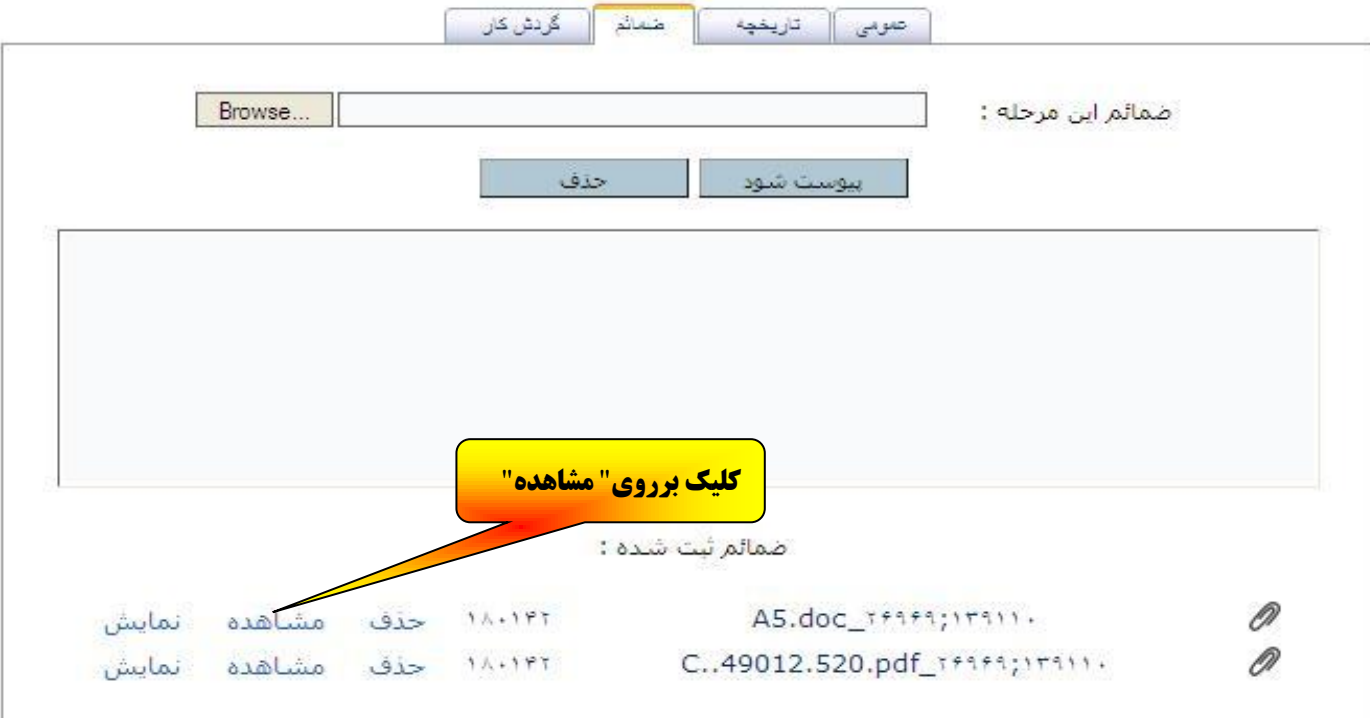

**در این پنجره بر روی دکمه "save "کلیک کنید تا پنجره بعدی باز شود .**

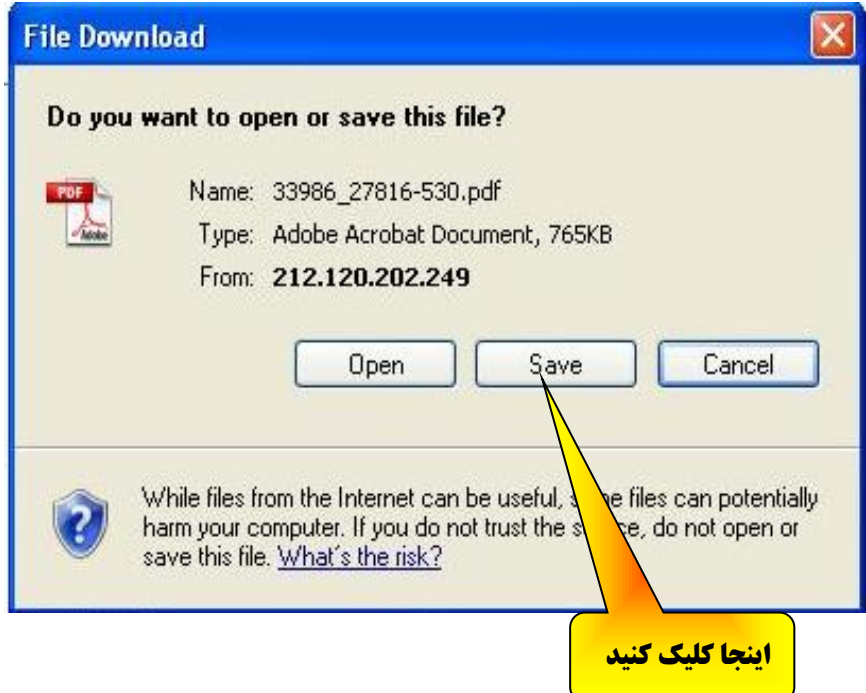

paste **کنید و بعد روی دکمه** "**save** "**کلیک کنید )طبق شکل زیر(** 

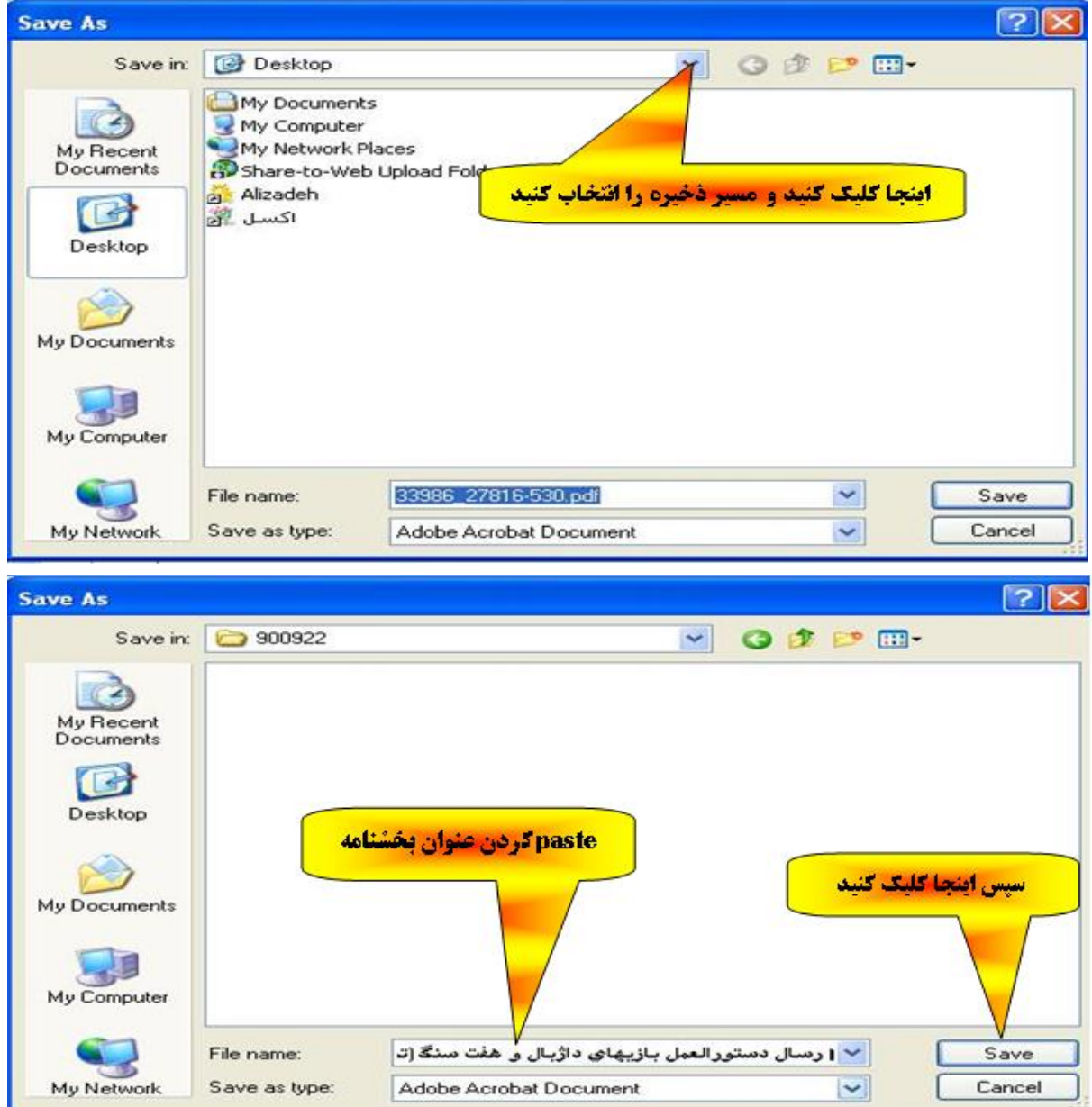

**پس از کلیک بر روی دکمه** " save " **دانلود بخشنامه طبق شکل زیر شروع می گردد.** 

**تا اتمام دانلود صبر کرده و پس از اتمام به مسیر انتخابی رفته و برای مشاهده و یا چاپ بخشنامه اقدام کنید .** 

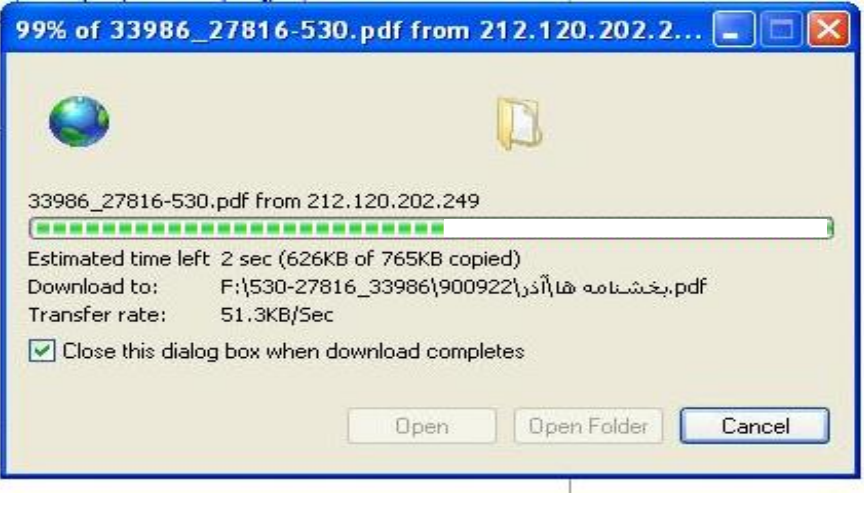

**نـــحـــوه ارســـــال فــــایـــل )**word**،**exel**...،)**

<span id="page-5-0"></span>**نکته مهم : نام فایل های ضمیمیه خود را به زبان التین ) انگلیسی(و کوتاه بنویسید.**

**\*\* ارسال فایل فقط از کارتابل ورودی امکان پذیر است \*\***

**-0 برای ارسال نامه در پانل راست برروی عالمت )+(** "**مکاتبات واحدهای تابعه** " **کلیک کنید.**

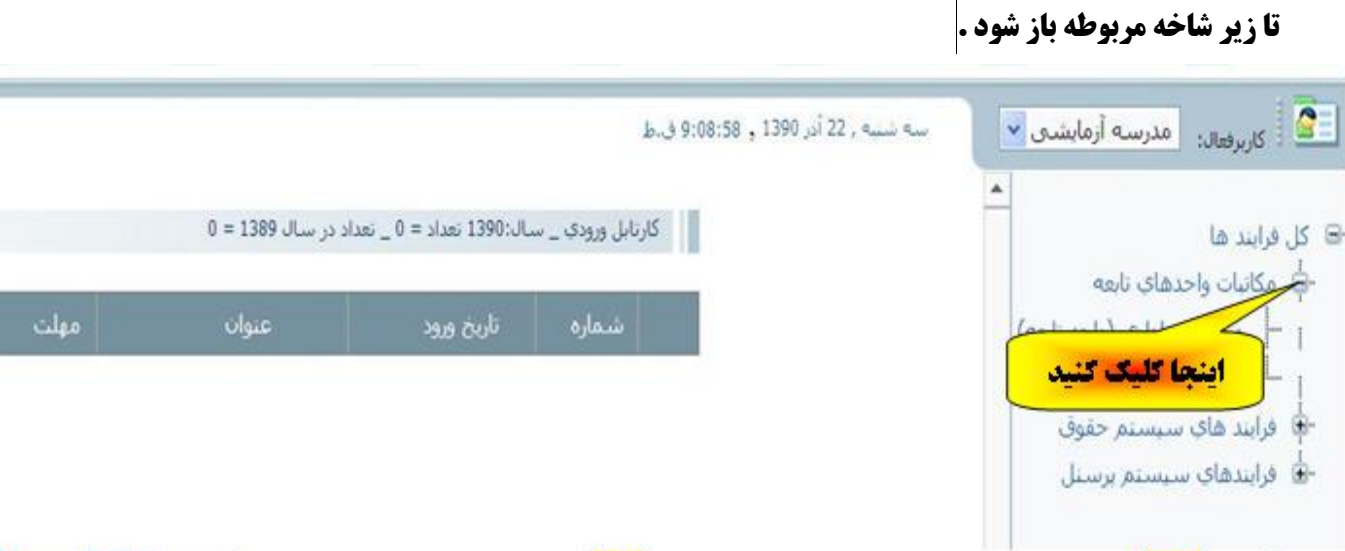

- **روی گزینه** "**صدرونامه اداری )واحد تابعه (** " **کلیک کنید وصبر کنید تا صفحه load شود** 
	- **) لطفا صبر کنید تا صفحه مربوطه باز گردد(**

**و برای ادامه برروی دکمه** "**شروع فرایند** " **کلیک کنید تا صفحه بعدی برای شما باز شود .** 

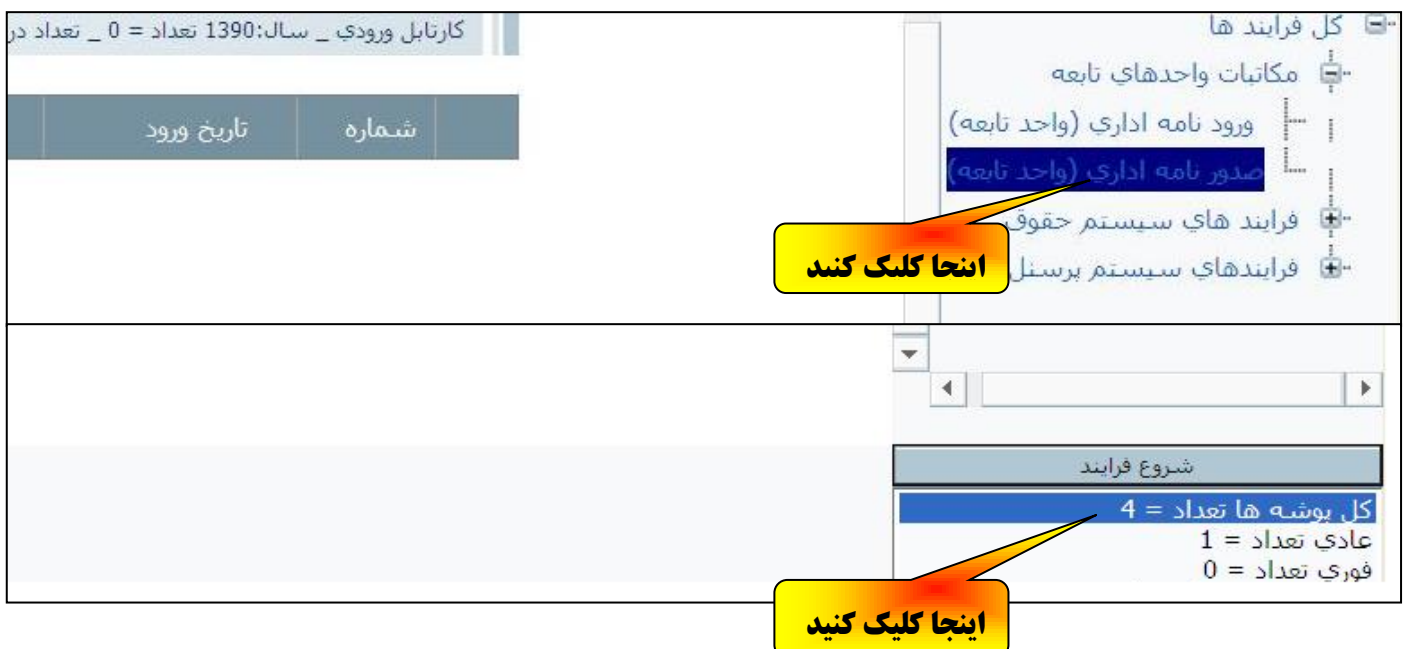

**-2 پس از زدن دکمه** "**شروع فرآیند** " **صفحه زیر برای شما نمایان خواهد شد .** 

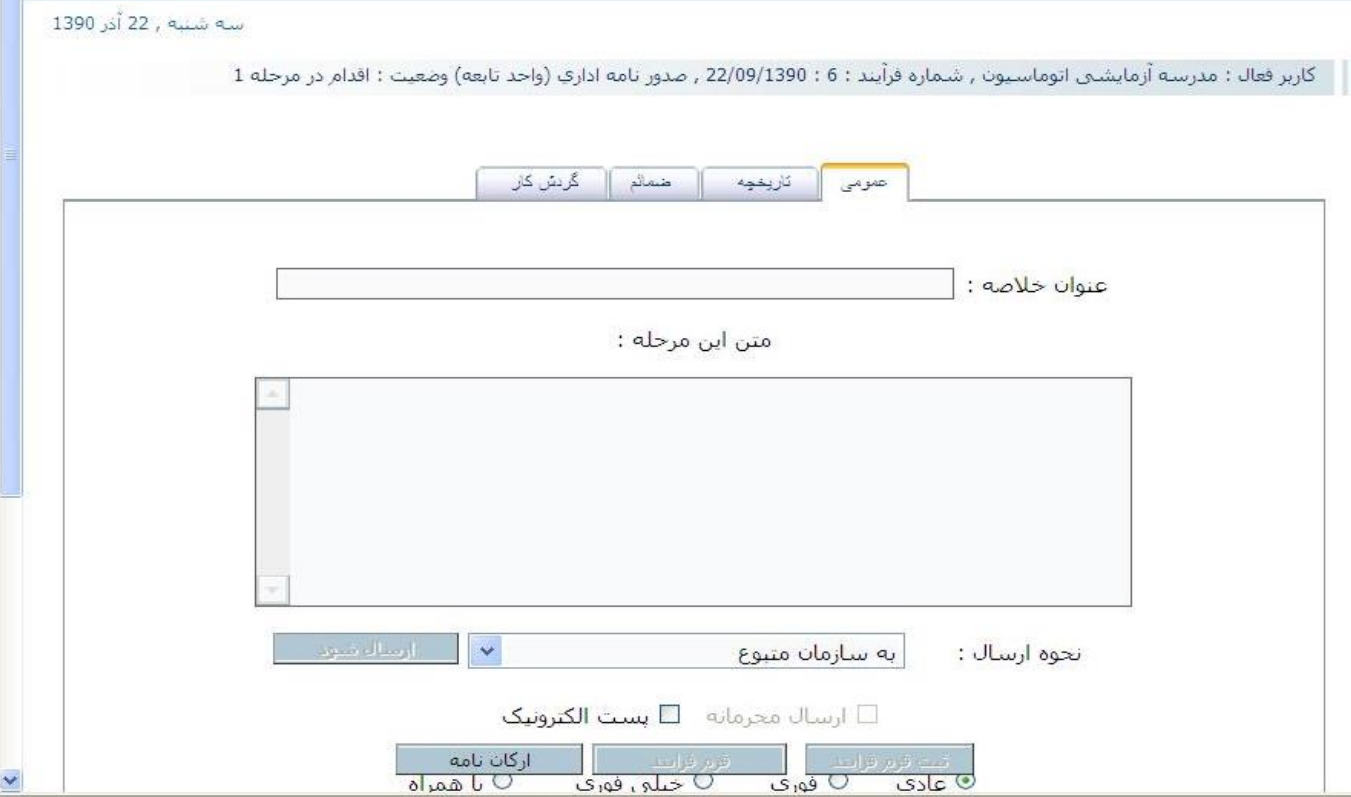

#### **-0 دربرگه عمومی این صفحه در باکس** "**عنوان خالصه** " **موضوع نامه و کد شعبه را تایپ نمایید .**

#### **-4 سپس در پایین همین صفحه بر روی دکمه** "**ارکان نامه** " **کلیک کنید .)مثل شکل زیر (**

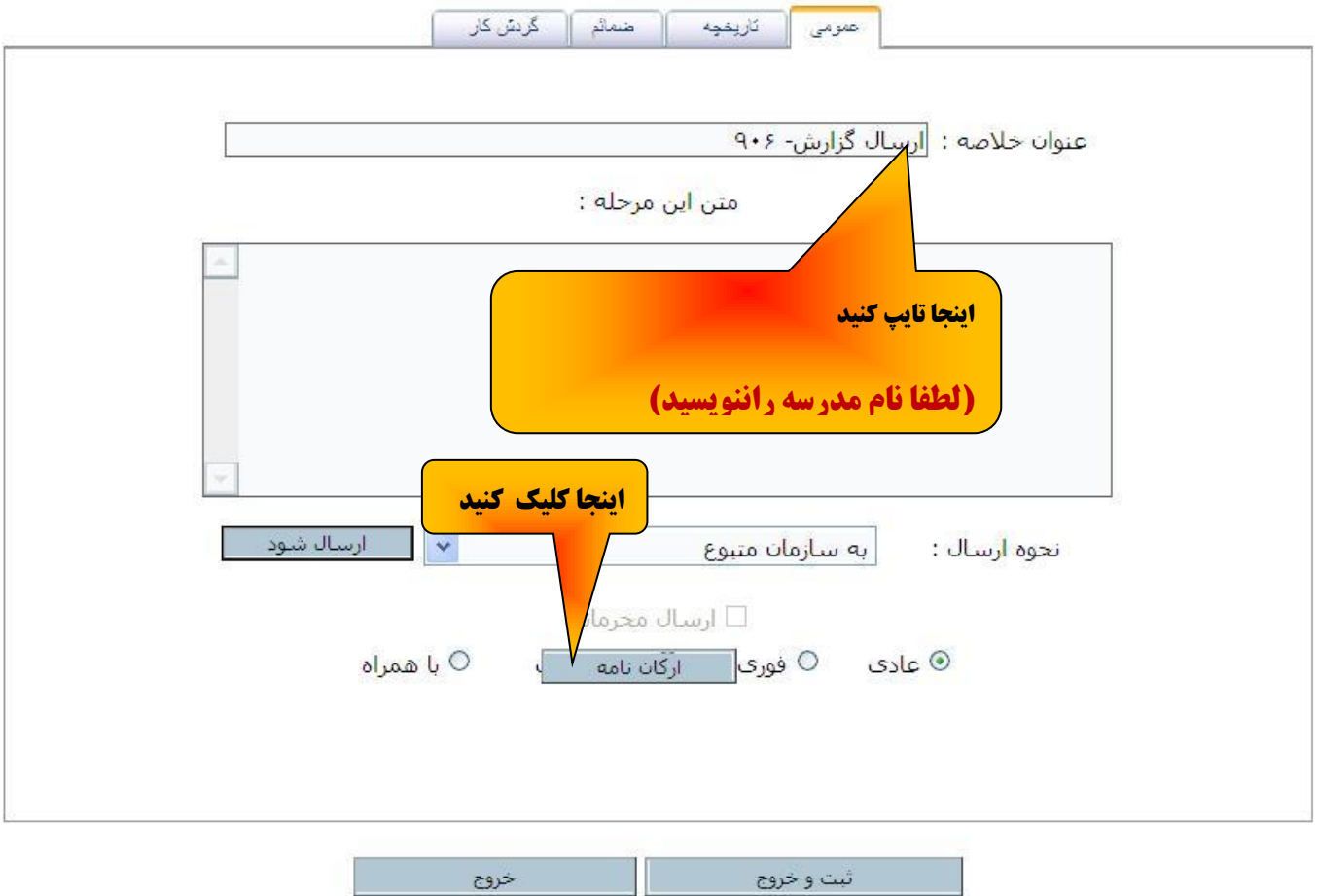

**-5 پس از باز شدن صفحه ارکان نامه درقسمت مربوط به** "**شماره** " **، در باکس سمت راست، کد شعبه و در باکس سمت چپ، شماره نامه (اندیکاتور مدرسه) شماره را تغییر ندهید.( شکل زیر)** 

**بعد از تایپ کد شعبه حتماً و تاکیداً دکمه** " **ثــبـــت و خـــروج " را بزنید.**

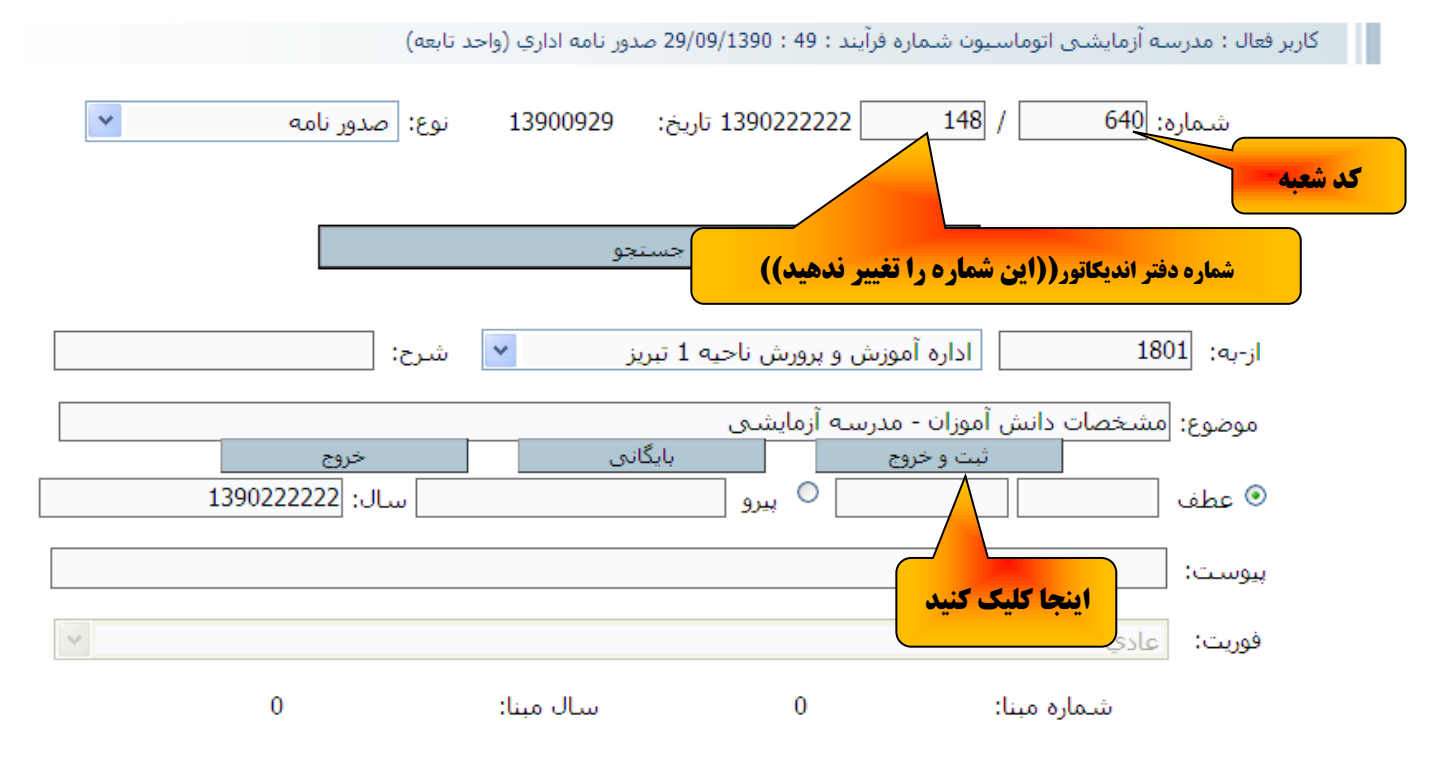

**7 - سپس برگه ضمایم را باز کنید .)شکل زیر (**

|| كاربر فعال : مدرسه آزمايشـي اتوماسـيون , شـماره فرآيند : 60 : 29/09/1390 , ورود نامه اداري (واحد تابعه) وضعيت : اقدام در مرحله 1

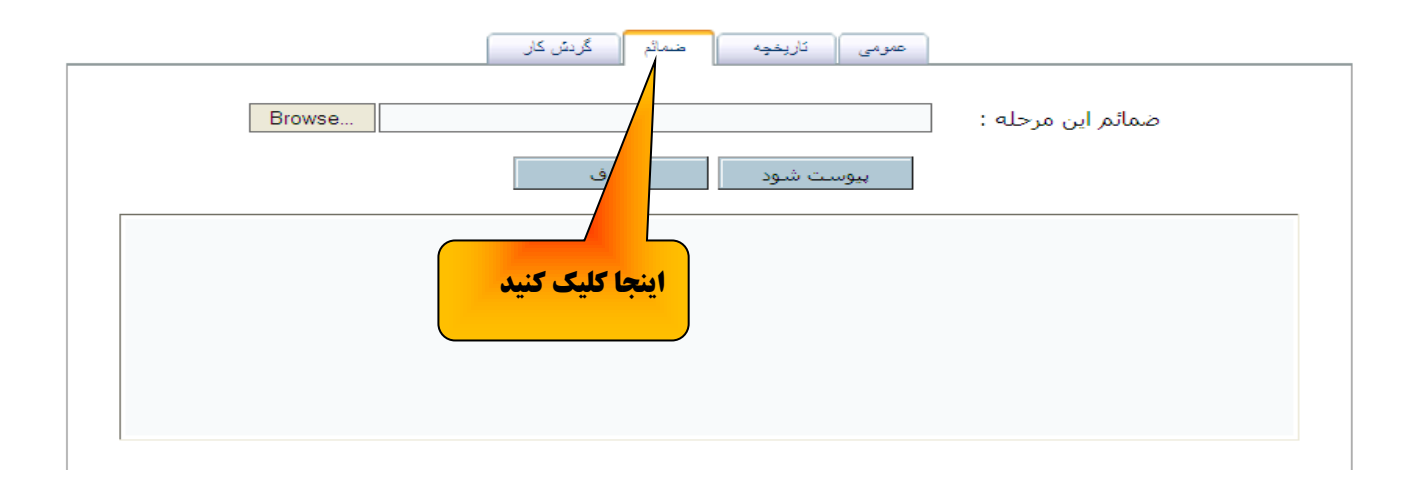

## **0 - برروی دکمه Browse کلیک کرده و به مسیر نامه که قبالً تایپ و یا اسکن و ذخیره کرده اید رفته و**

**دکمه Open را بزنید .**

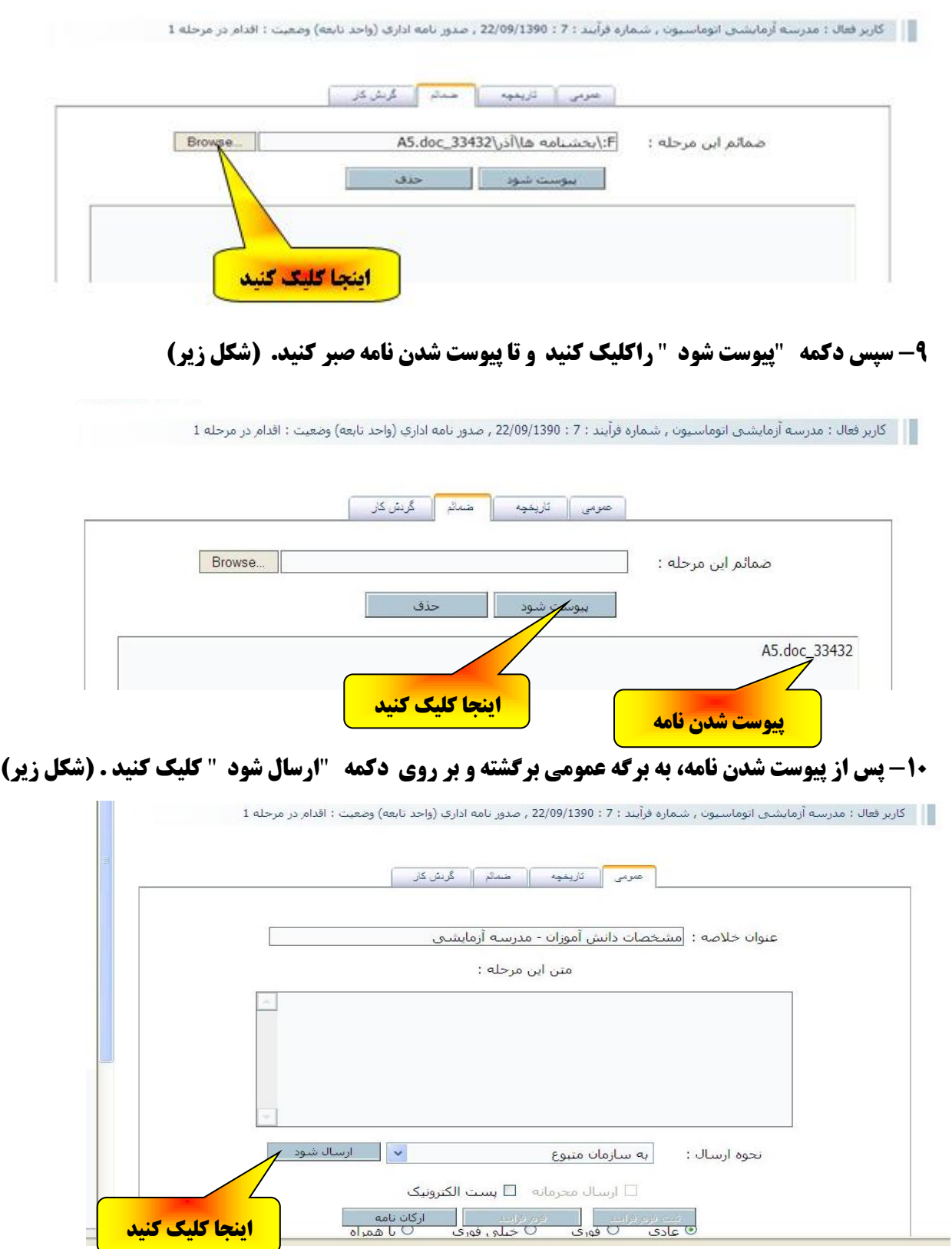

**بعد از پایان ارسال، کارتابل خروجی را انتخاب کنید .**

## <span id="page-9-0"></span>**برای اطمینان از ارسال موفقیت آمیز کارتابل خروجی را انتخاب کنید )شکل زیر(.**

**بر روی عنوان نامه کلیک کنید**

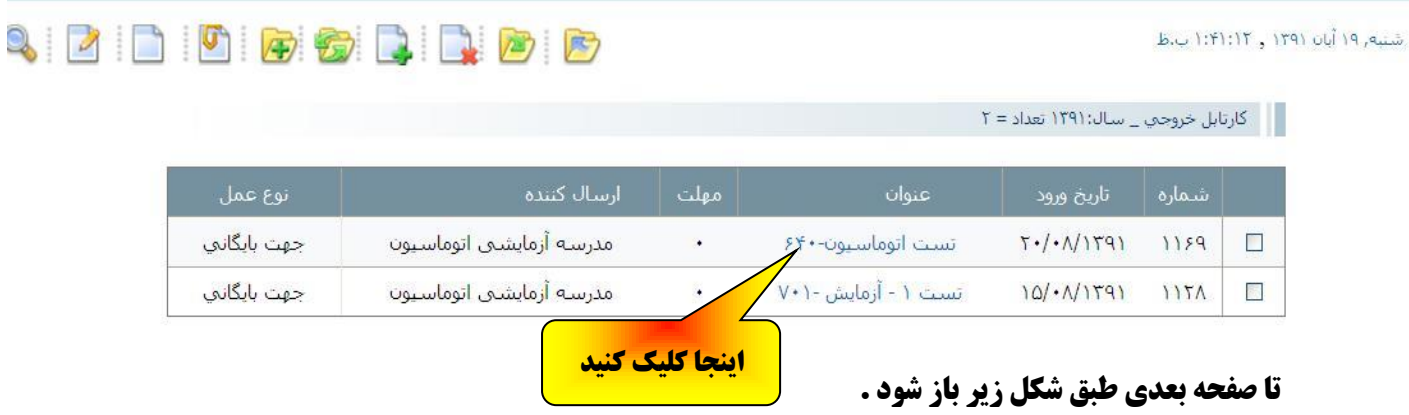

**روی ارکان نامه کلیک کنید تا ارکان نامه ارسال شده دیده شود)مانندشکل زیر(.**

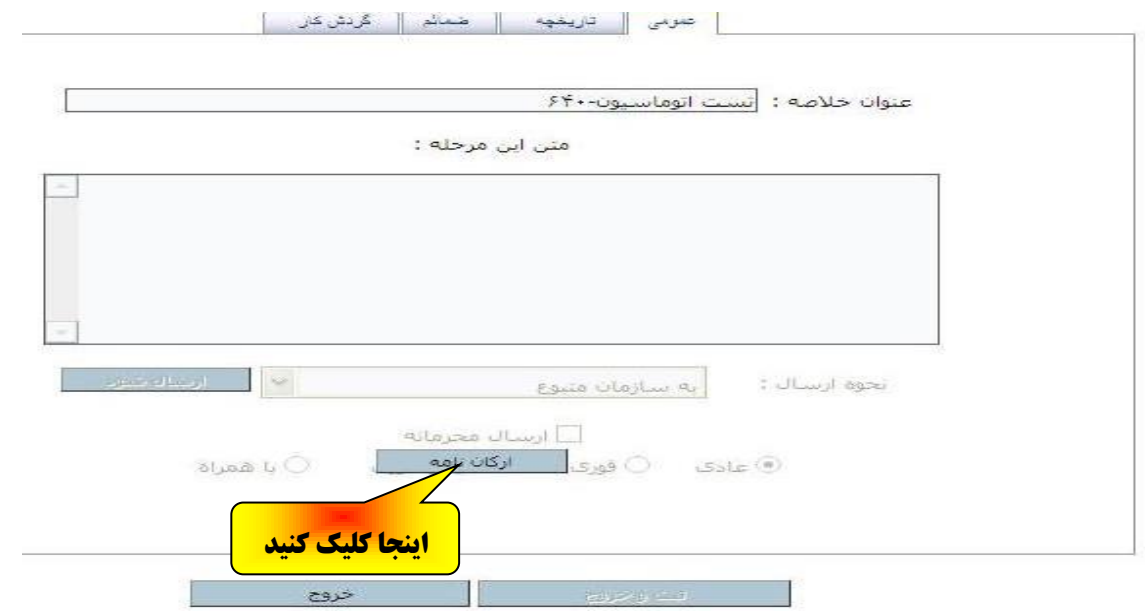

**اگر در ارکان نامه شماره اندیکاتور غیر صفر باشد نامه حتماً ارسال شده در غیر اینصورت نامه درست ارسال نشده و بایستی دوباره ارسال شود.**

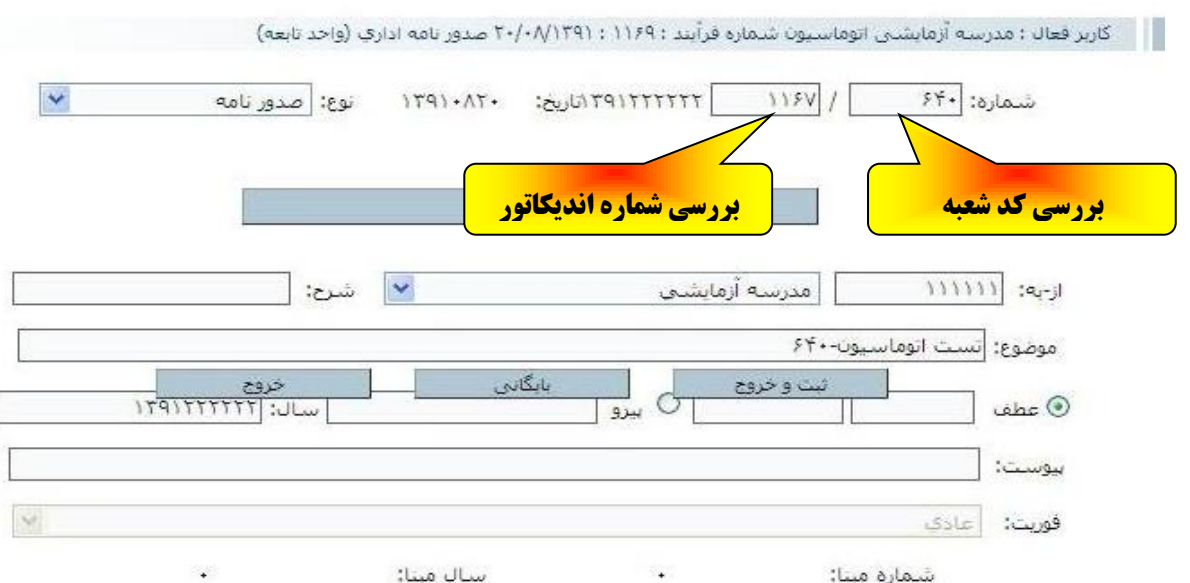

### **تغییر سال دراتوماسیون ) مشاهده نامه های سال قبل(**

**بعد از ورود به اتوماسیون در صفحه اول در گوشه سمت راست روی تغییر سال کلیک کنید )شکل زیر (**

<span id="page-10-0"></span>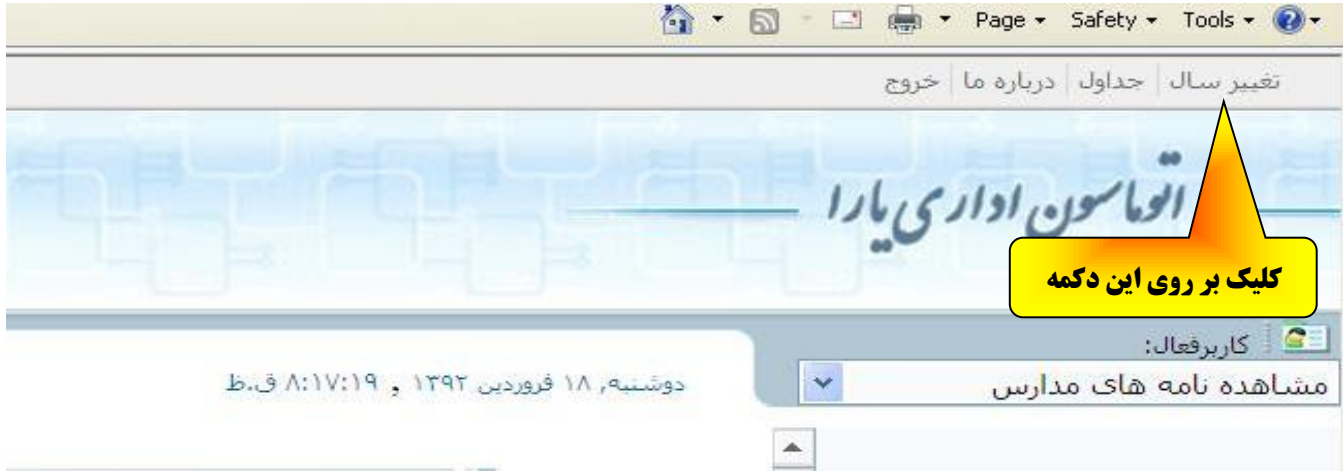

**بعداز کلیک صفحه زیرا مشاهده خواهید کرد** 

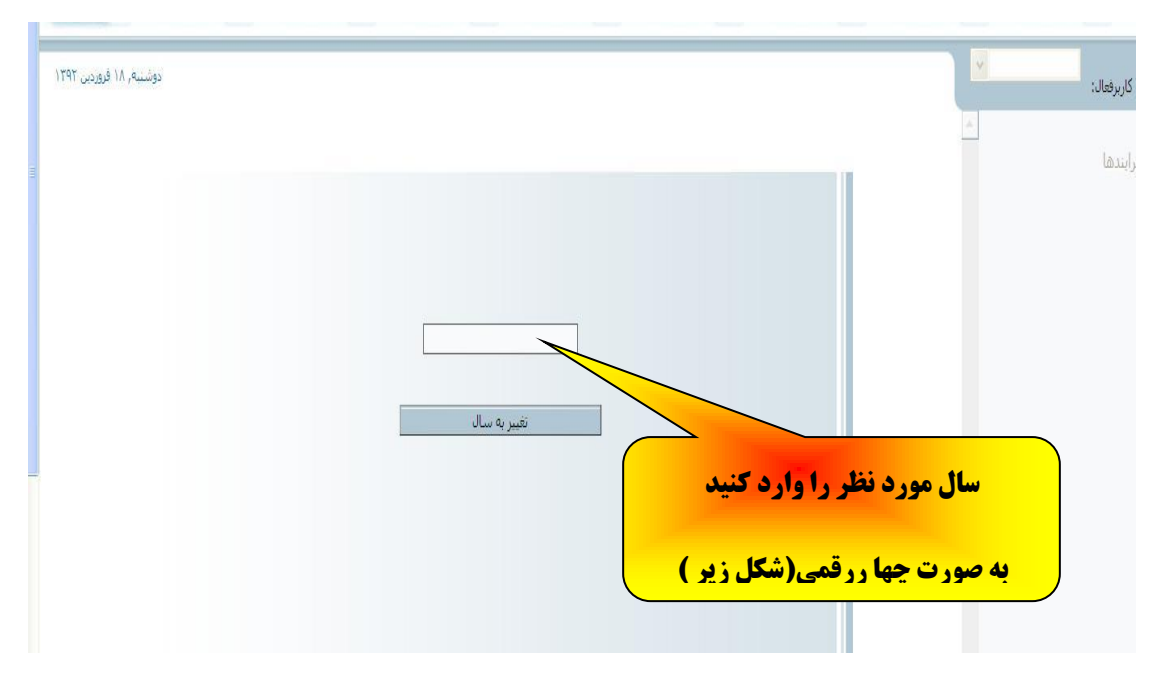

**درصفحه مذکور سال اجرا به صورت چهاررقمی وارد کنید ) مثل شکل زیر(**

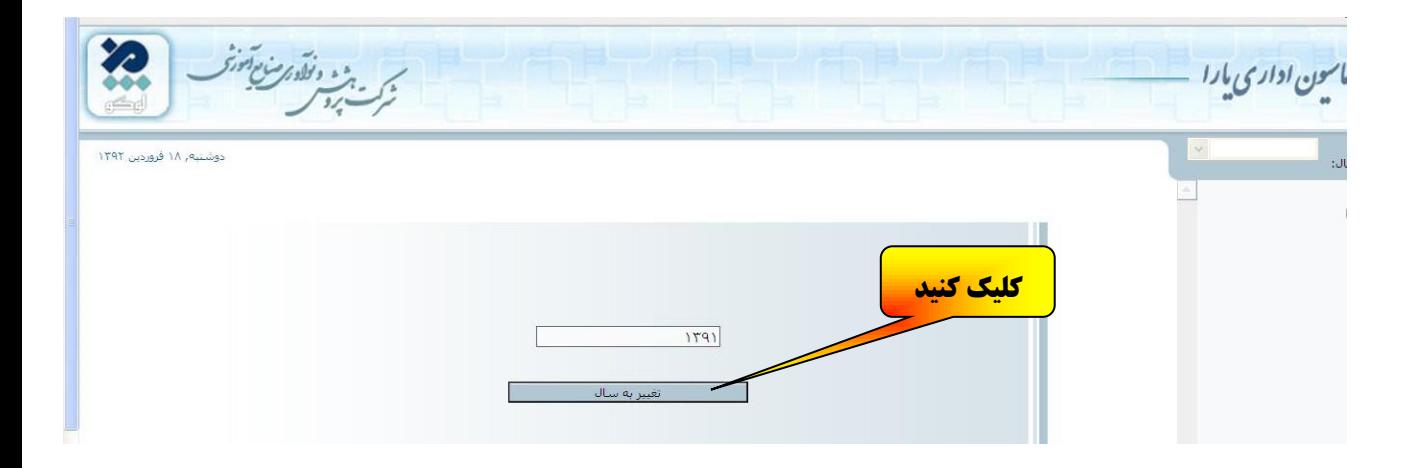

**بعد از کلیک روی تغییربه سال کارتابل ورودی سال انتخاب شده را خواهید دید و می توانید باکلیک برروی عنوان نامه ها آنها رامشاهده نمائید.**

**اگر در هنگام دانلود یا مشاهده یک ضمیمه با پیغام زیر مواجه شدید**

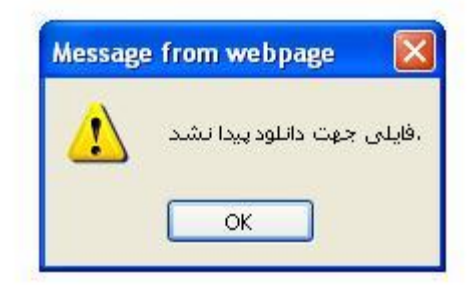

**بدانید که فایل یا نامه مذکور عمدا از طرف دبیرخانه اداره حذف شده است . و نیازی به پیگیری نمی باشد.**

### <span id="page-12-0"></span>**Server error in '/OAEDU0030' Application خطای رفع نحوه**

**الف ( اینترنت اکسپلورر0**

**به محض مشاهده خطای زیر در اینترنت اکسپلورر ) 0** browser Explorr Internet **) شکل زیر** 

 $\left(\begin{array}{c} 0.10429450/\text{oaedu}1801/\text{Mainpage}.\text{asps}\end{array}\right)$  $\begin{picture}(150,10) \put(0,0){\line(1,0){10}} \put(15,0){\line(1,0){10}} \put(15,0){\line(1,0){10}} \put(15,0){\line(1,0){10}} \put(15,0){\line(1,0){10}} \put(15,0){\line(1,0){10}} \put(15,0){\line(1,0){10}} \put(15,0){\line(1,0){10}} \put(15,0){\line(1,0){10}} \put(15,0){\line(1,0){10}} \put(15,0){\line(1,0){10}} \put(15,0){\line($ 9 余 Server Error in '/OAEDU1801' Application. Object reference not set to an instance of an object. .<br>handled exception occurred during the execution of the current web request. Please review the stack trace for more information about the error and where it originated in the code ect reference not set to an instance of an object An unhandled exception vas generated during the execution of the current veb request. Information regarding the origin and location of the exception can be identified using the exception stack<br>trace belov. **Stack Trace** [NullReferenceException: Object reference not set to an instance of an object.]<br>(NAIR Exses, DAPMAClass.WriteLog(String LogMsg) in C.\PajOA\OAClasses\DAClasses.Cs:481<br>OAClasses.frmMainBin.cttNoInBox(Int32 yer) in C.\PajOA\

Version Information: Microsoft .NET Framework Version:2.0.50727.3643: ASP.NET Version:2.0.50727.3634

## **0** – **از منوی** Tools **گزینه** options Internet **را انتخاب کنید )شکل زیر(**

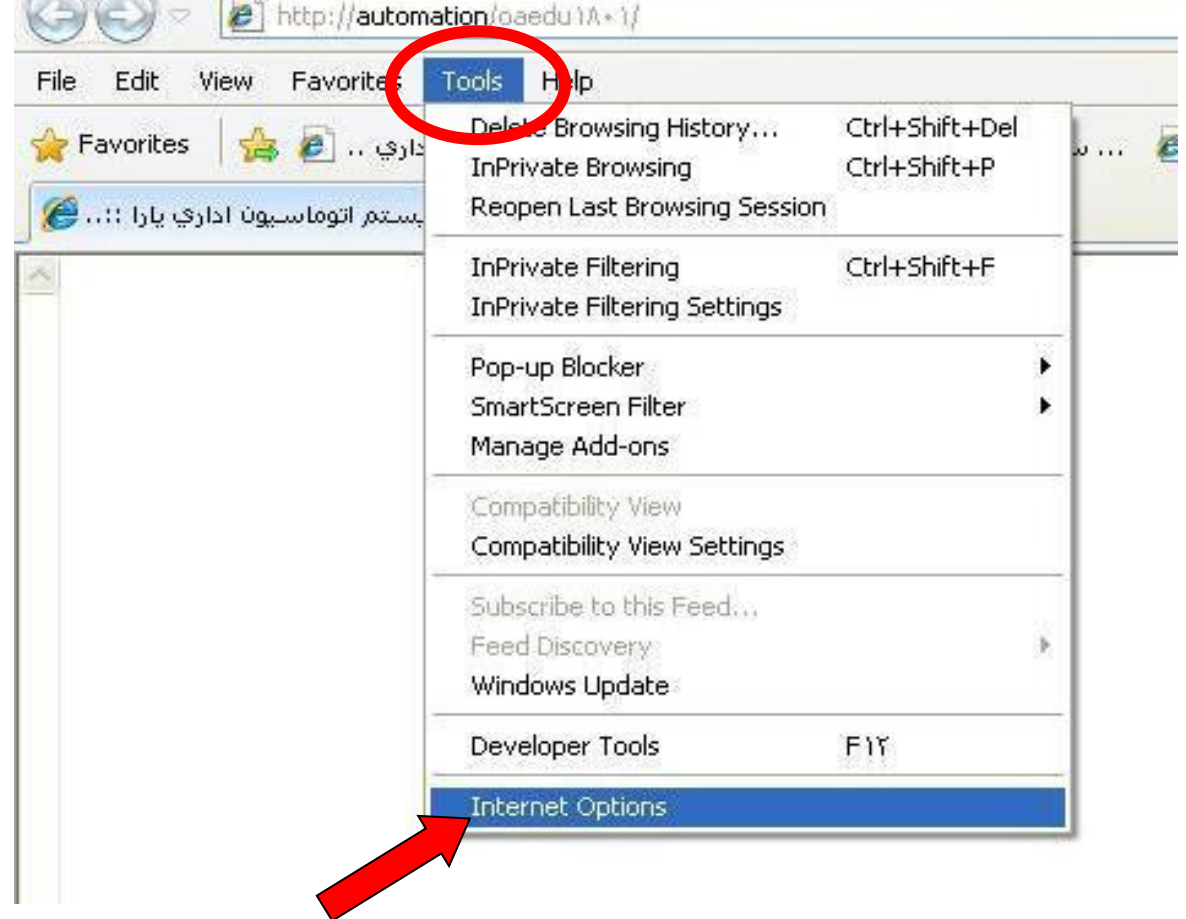

**-2 در پنجره** options Internet **در زبانه** Genral **برروی گزینه** Delete **کلیک کنید**.**)شکل زیر(**

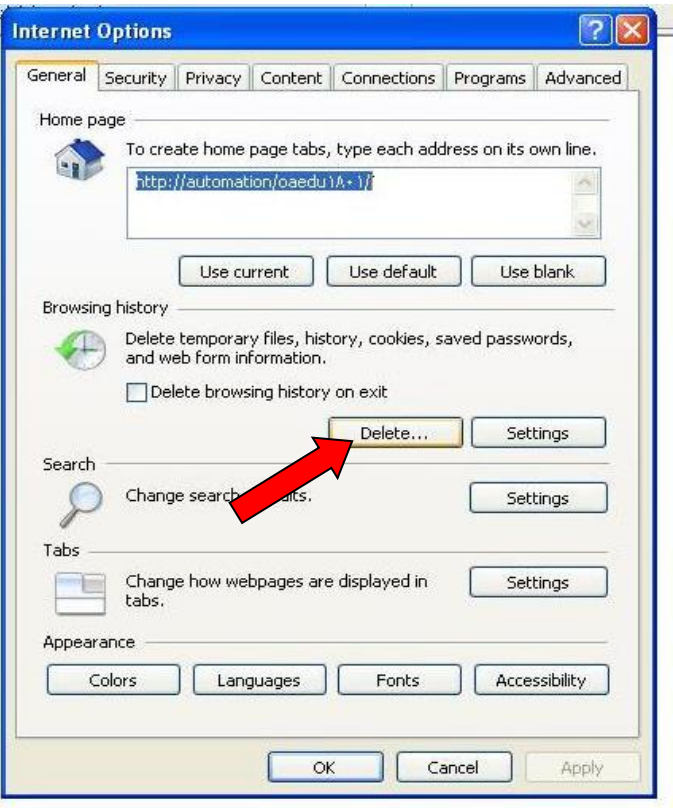

**شکل 2**

**)شکل زیر(**

**0** – **درپنجره** History browsing Delete **همه گزینه ها را تیک زده و برروی دکمه** Delete **کلیک کنید.** 

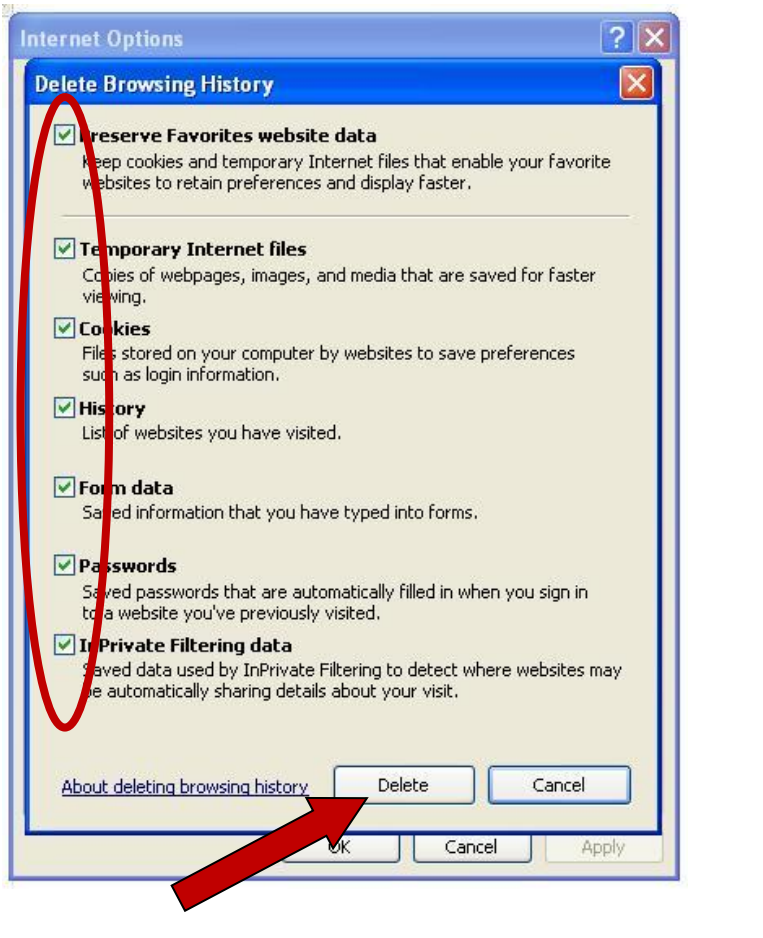

**4** – **سپس در پنجره** options Internet**(شکل 2 ( برروی دکمه** OK **کلیک کرده و اینترنت اکسپلورر را بسته و دوباره اجرا کنید.**

### <span id="page-14-0"></span>**Server error in '/OAEDU0030' Application خطای رفع نحوه**

**ب ( موزیال**

#### **به محض مشاهده خطای زیر در موزیال فایر فاکس )**.**455352**Firefox.Mozilla **)شکل زیر**

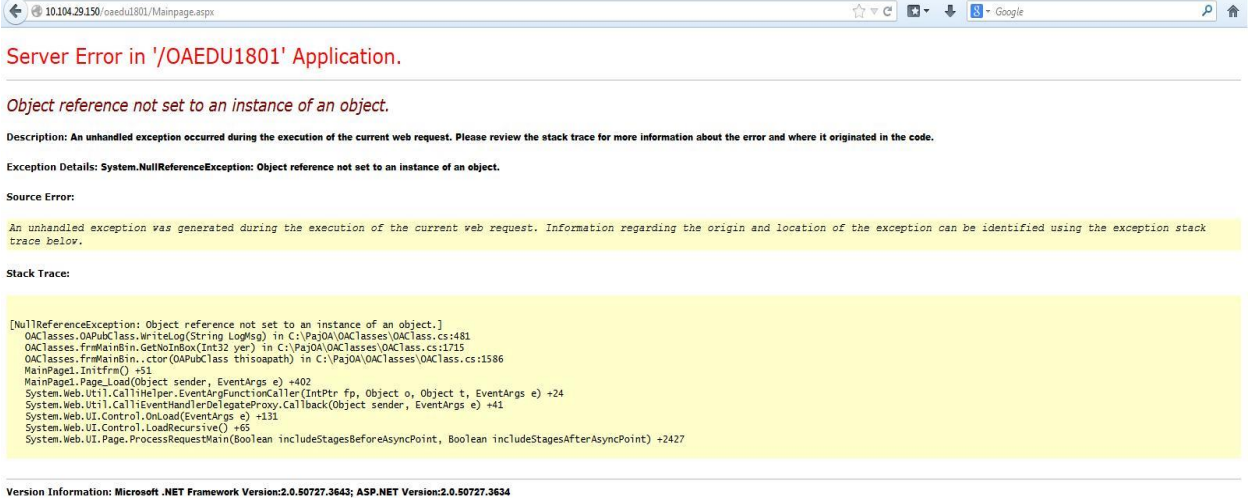

#### **0** – **از منوی** Tools **گزینه** options **را انتخاب کنید )شکل زیر(**

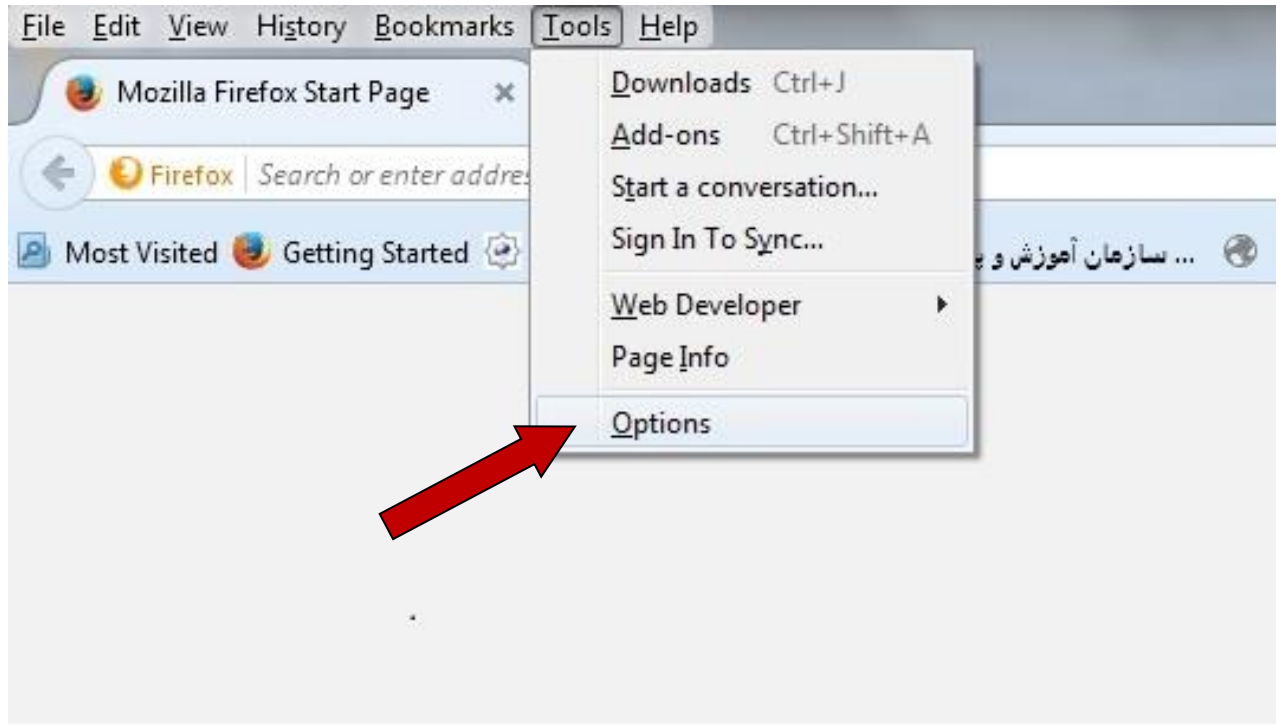

## **-2 در پنجره** options **در زبانه** Privacy **برروی گزینه** cookis Individual Remove **کلیک کنید**. **)شکل زیر(**

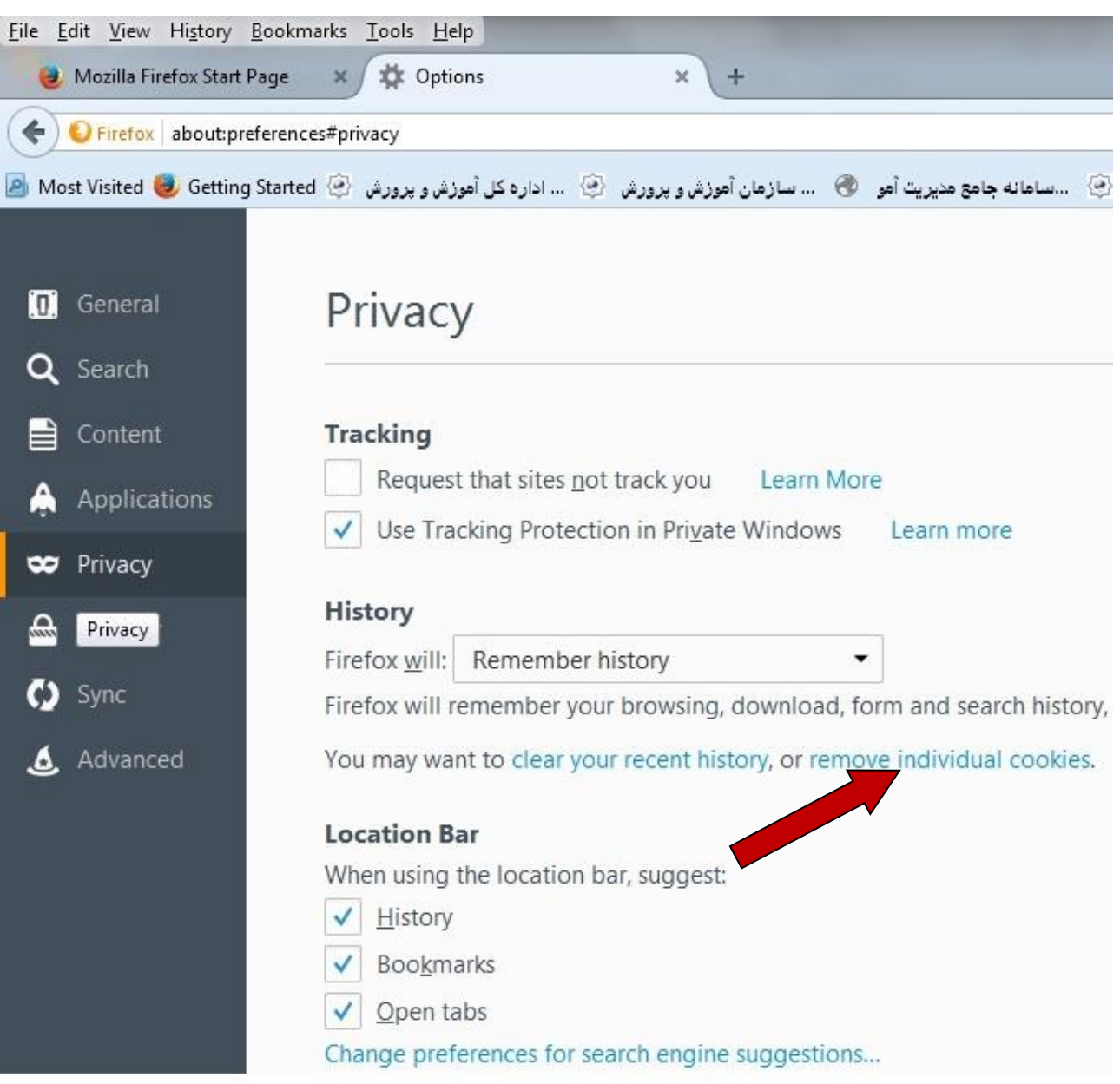

**4** – **سپس در پنجره** Cookies**( شکل 2 ( برروی دکمه** All Remove **کلیک کرده و سپس موزیال را بسته و دوباره اجرا کنید.**

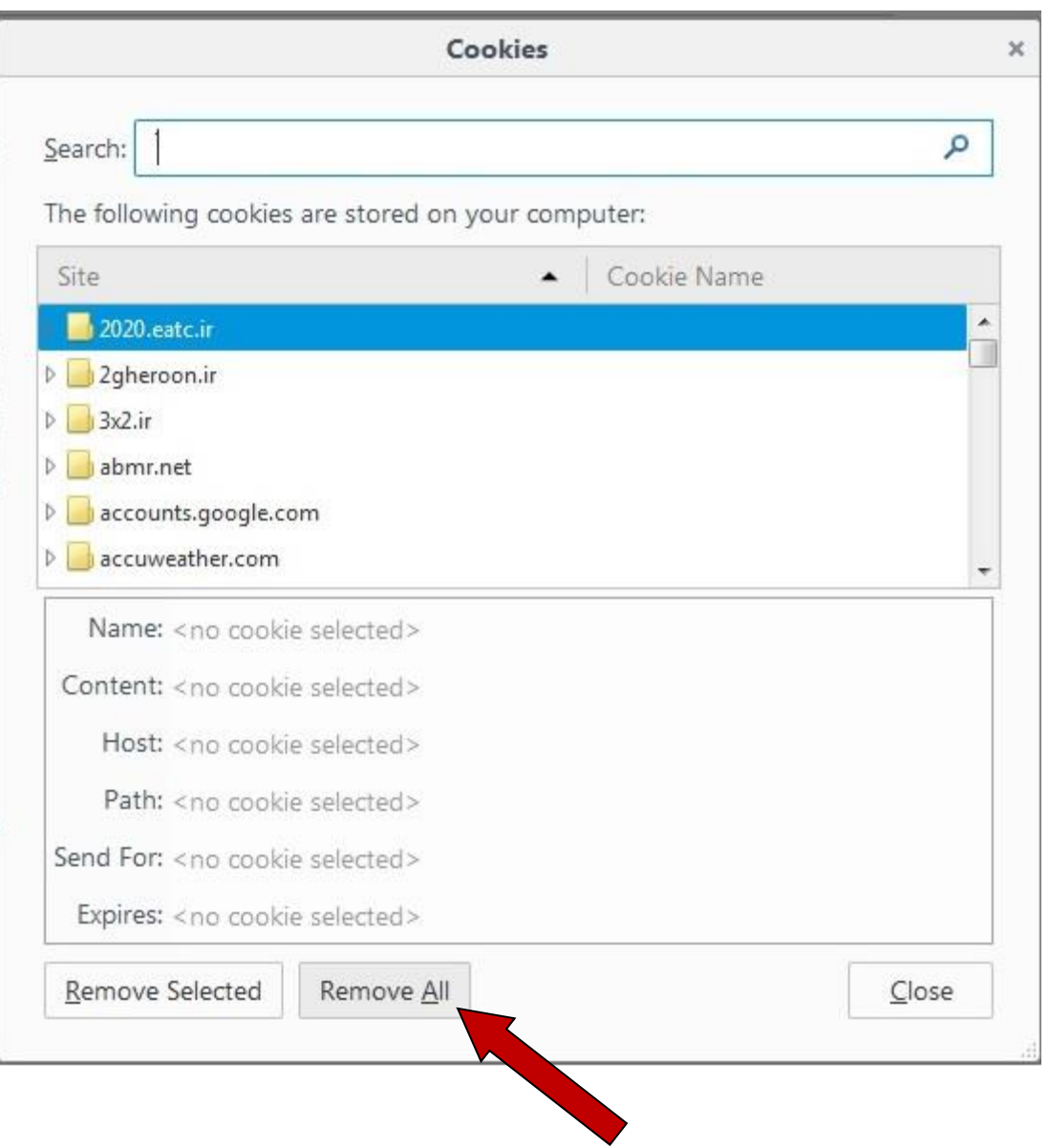

# <span id="page-17-0"></span>**روش باز کردن فایل های با فرمت tiff یا tif**

**الف - در ویندوز xp**

## **راست کلیلک بر روی فایل مورد نظر و انتخاب گزینه**

### **Open wiht \windows Picture and fax viewer**

**)شکل زیر(**

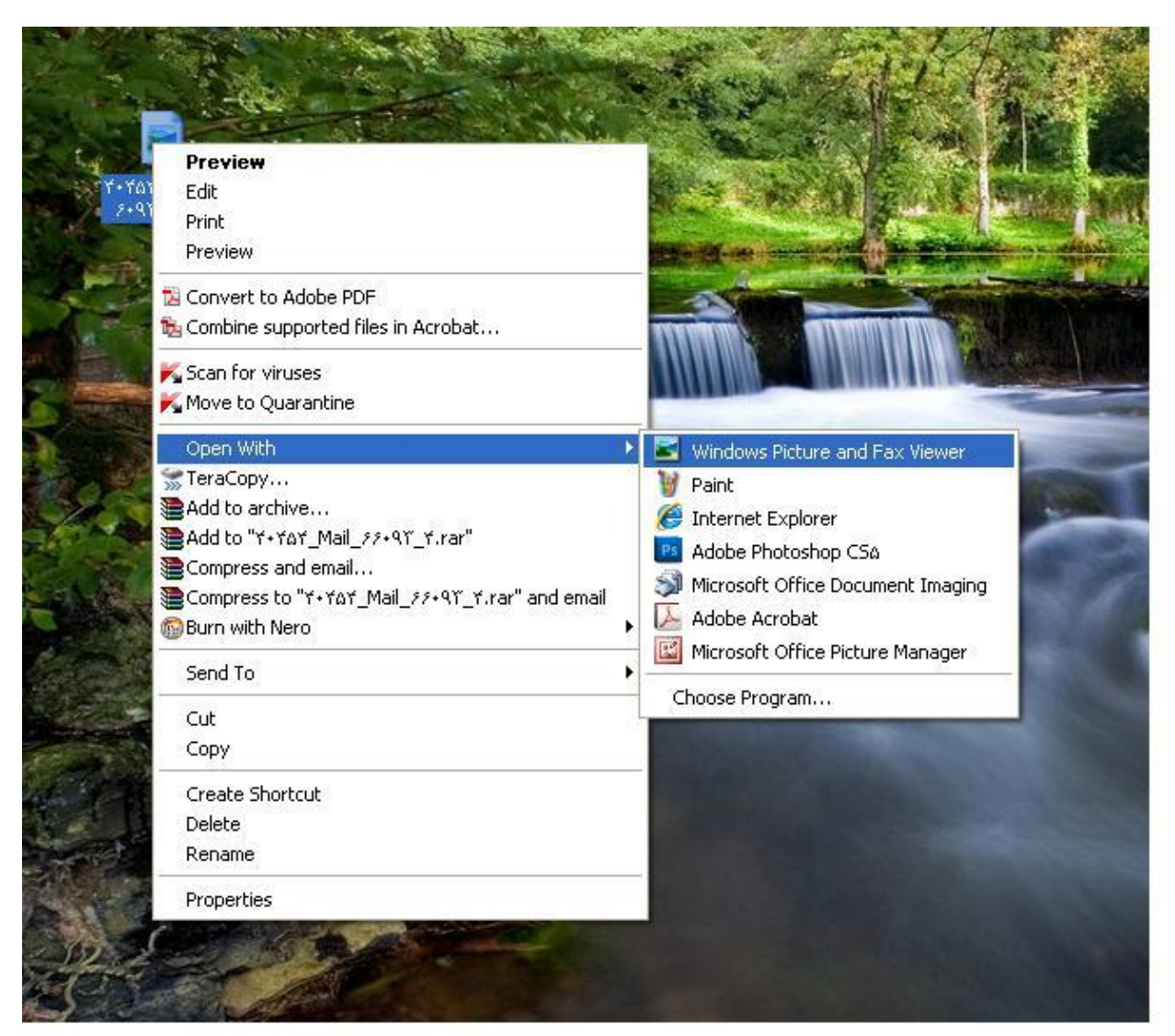

## **الف - در ویندوز 7**

**راست کلیلک بر روی فایل مورد نظر و انتخاب گزینه**

**Open wiht \windows Photo viewer**

## **)شکل زیر(**

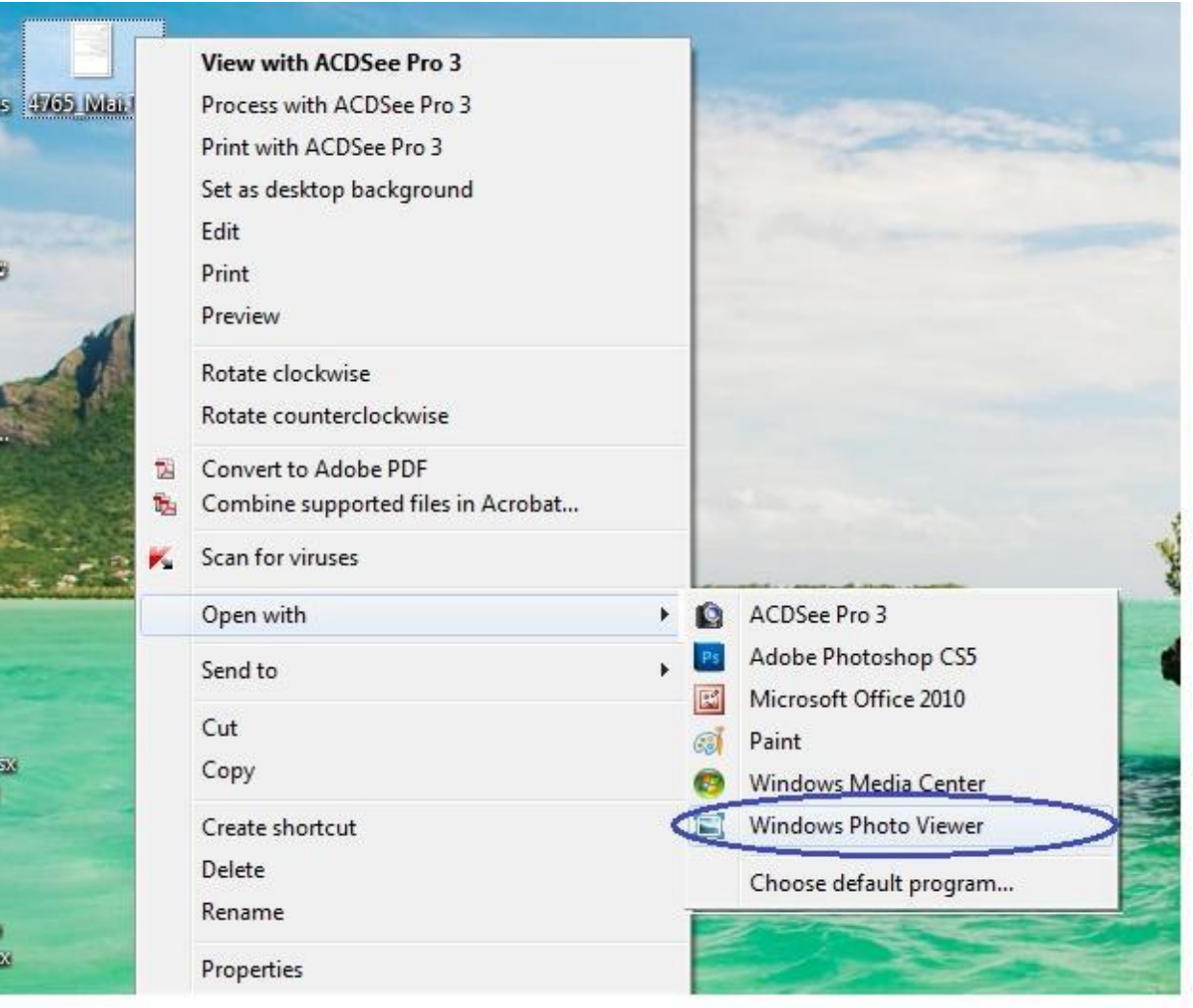

## **راهنمای درخواست مدیریت یا معاونت غیر دولتی**

<span id="page-19-0"></span>**پس از وارد شدن به کارتابل اتوماسیون بر روی باضافه مکاتبات واحد های تابعه کلیک کرده و گزینه انتصاب مدیر یا معاونت غیر دولتی را انتخاب کنید و سپس برروی دگمه شروع فرآیند کلیک کنید.**

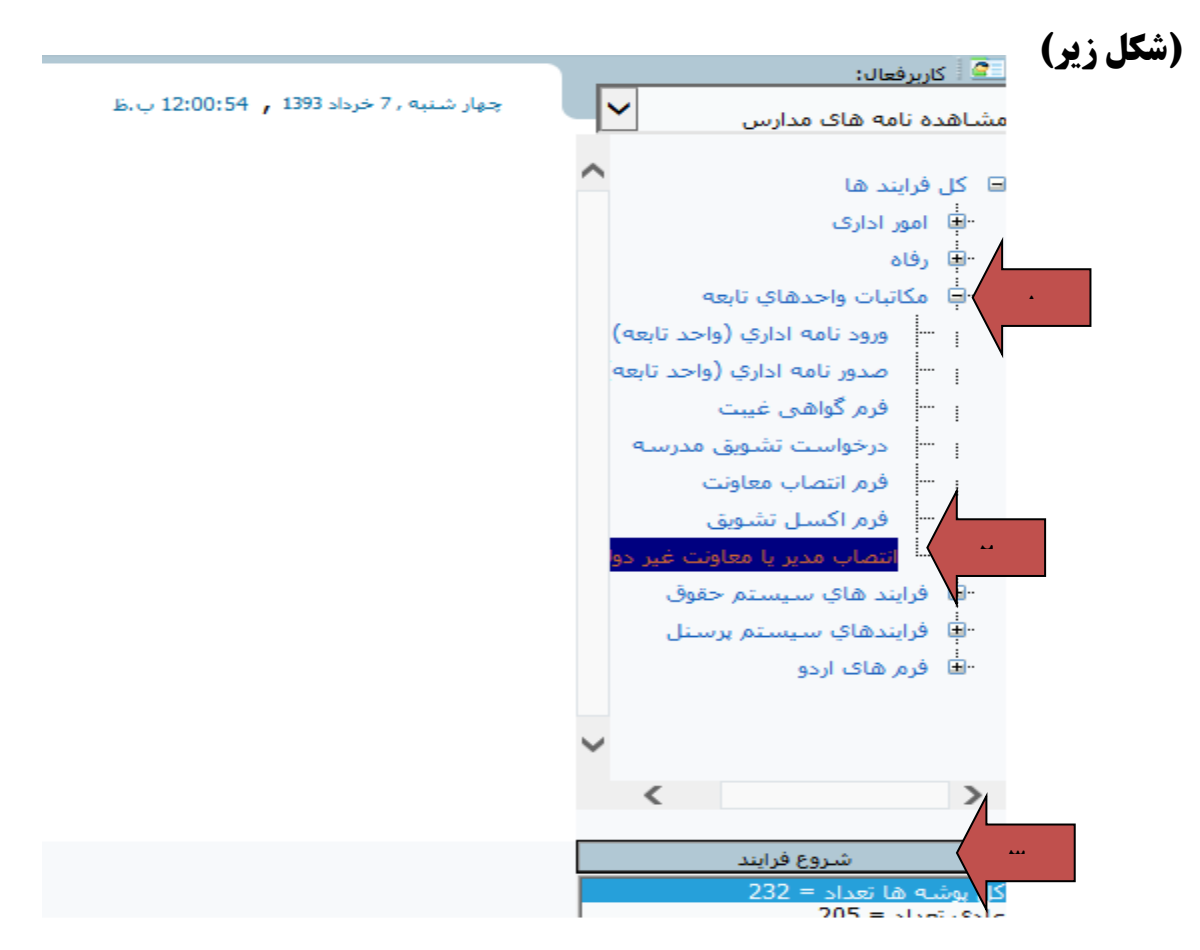

**در پنجره باز شده در برگه عمومی عنوان خالصه نامه را بصورت زیر تایپ کنید** 

**))در خواست مدیریت یامعاونت اجرایی یا آموزشی آقا و یا خانم ............((**

**پس از آن به برگه ضمایم رفته وضمیمه مشاهده شده را گزینه ))مشاهده((دانلود )**save**)کنید**

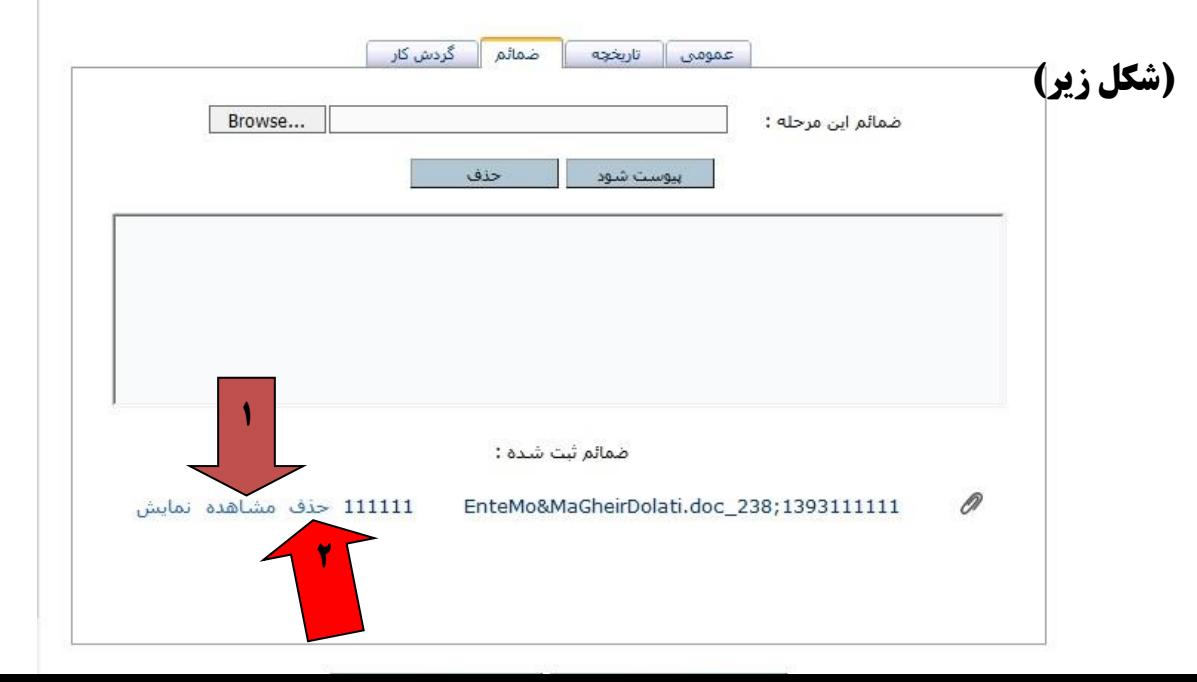

**و در کامپیوتر خود ذخیره کرده و آنرا کامل کرده و ذخیره نمایئد . و دوباره به برگه ضمایم برگشته و ضمیمیه موجود در آن را با کلیک برروی دگمه ((حذف )) ،حذف نمائید.(شکل شماره 2گزینه قبل) بعد از حذف ضمیمه بر روی دگمه** Browse **کلیک کرده و نامه کامل شده را انتخاب کنید. )شکل پایین( 0**

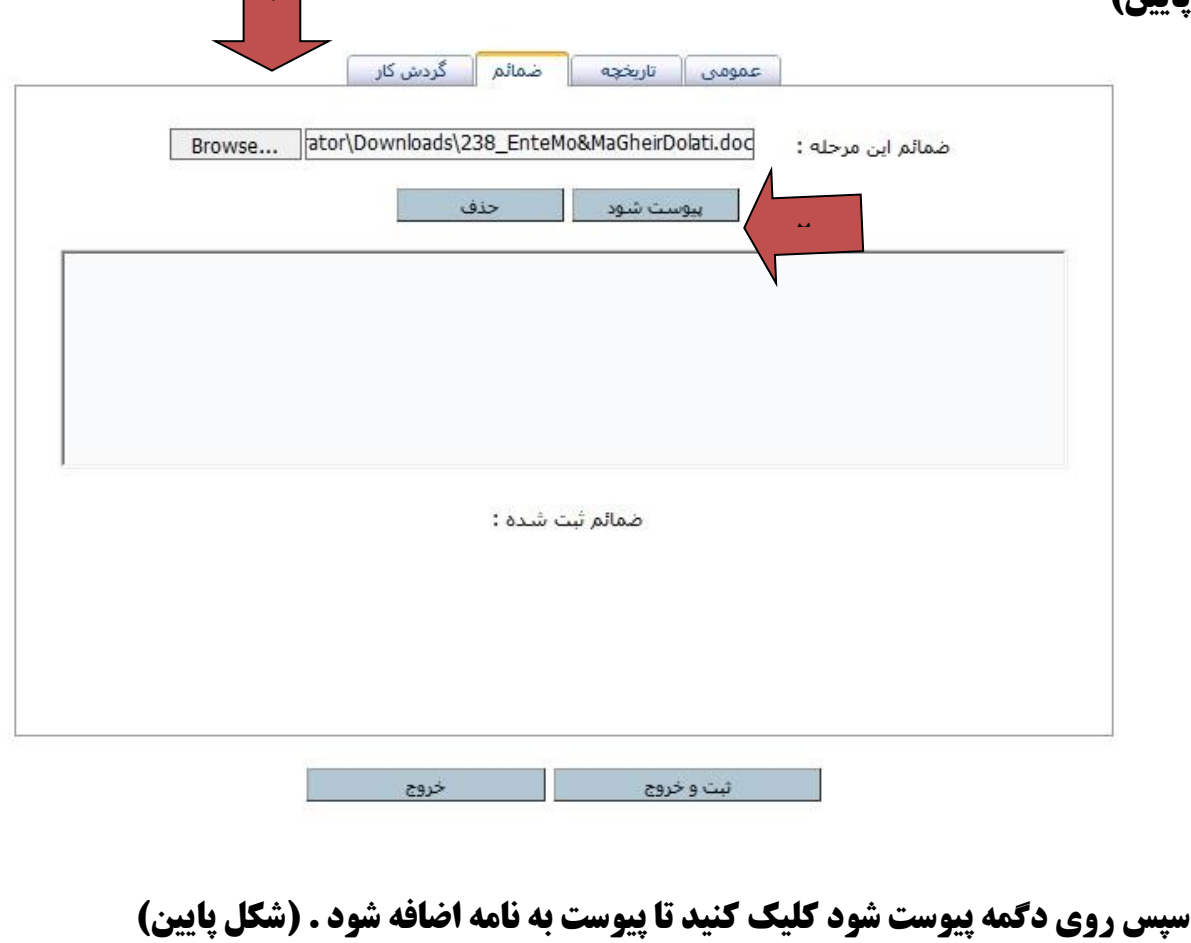

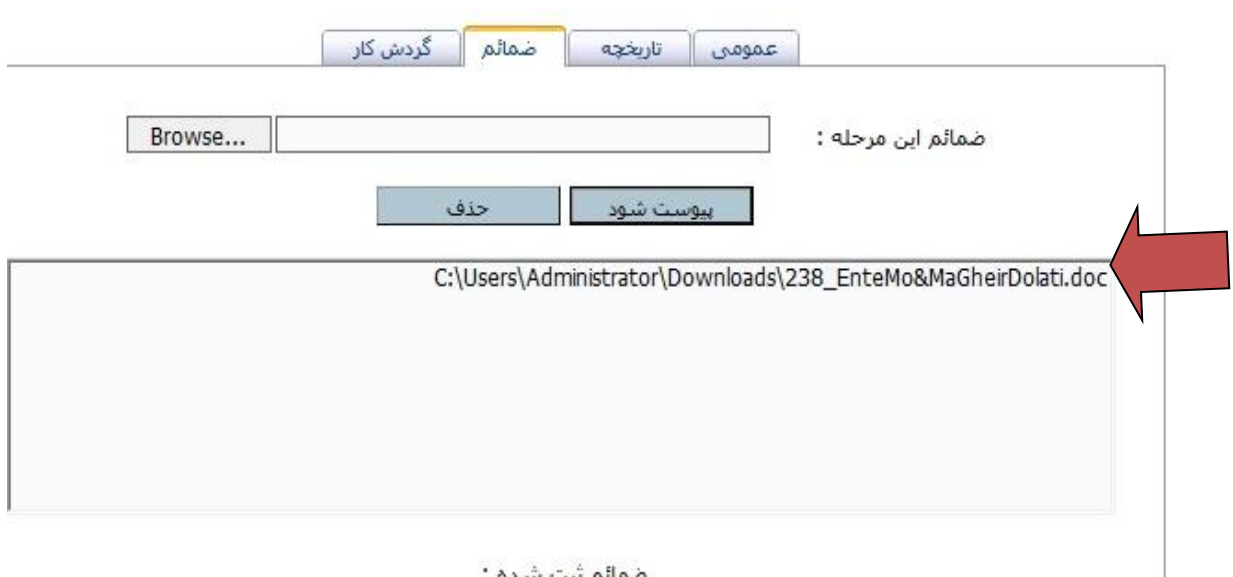

**اگر پیوست یا پیوست های دیگری دارید به همین صورت می توانید به نامه اضافه کنید.**

**به برگه عمومی برگشته وبعد از کامل کردن ارکان نامه بر روی دگمه ارسال شود کلیک نمائید.**

### **)شکل زیر(**

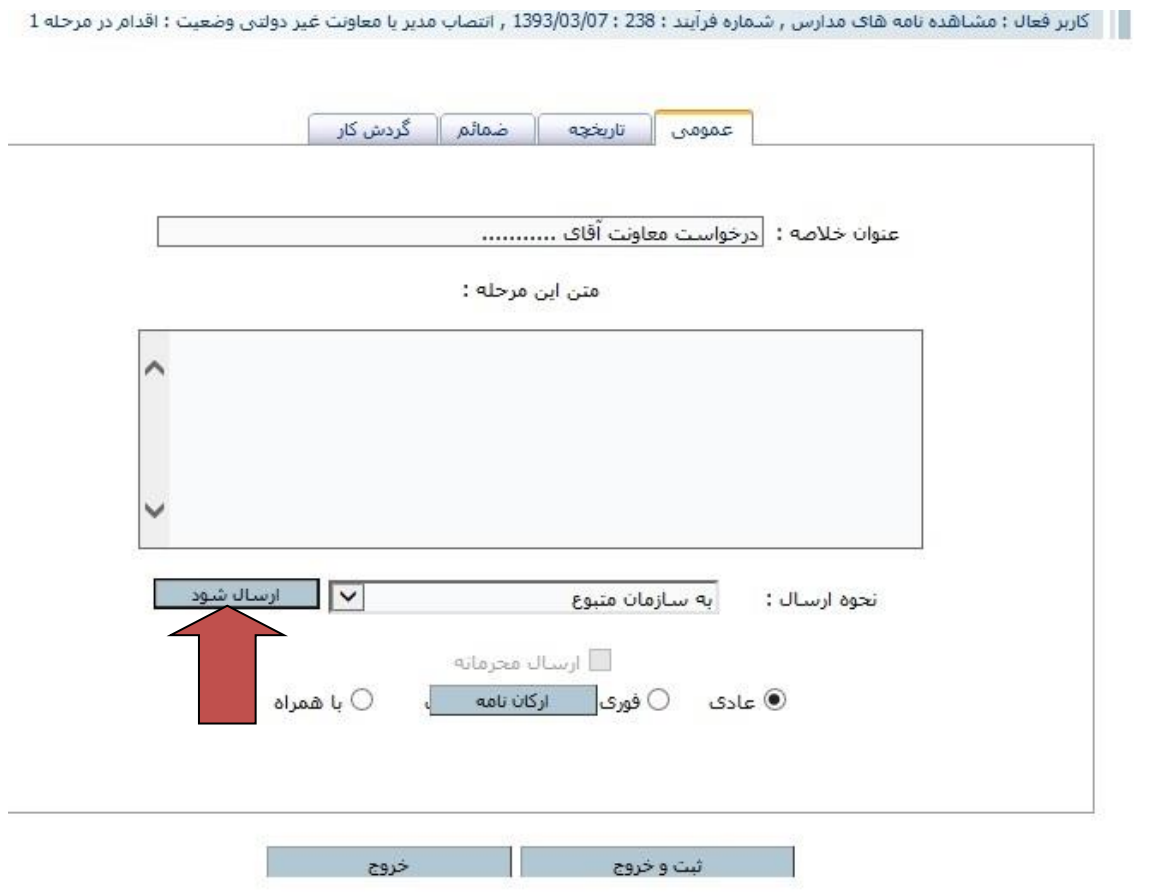